# 排除ISE集成故障

## 目录

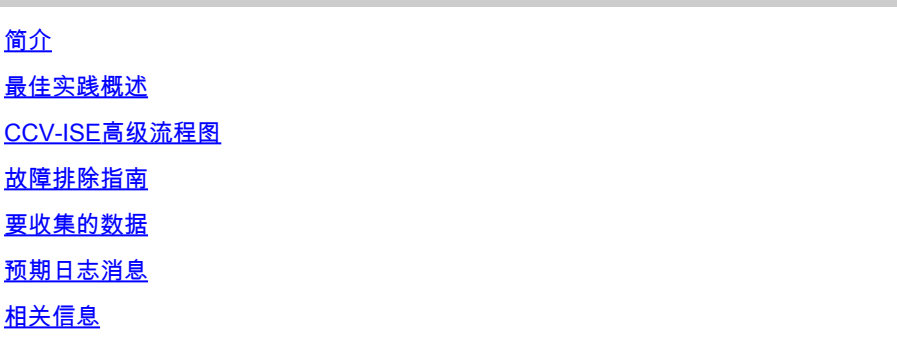

## 简介

本文档介绍CyberVision Center到ISE集成的故障排除步骤。

## 最佳实践概述

最佳做法是您必须考虑的推荐步骤,以确保系统配置的正确运行。建议:

- 有关最新功能、指南、限制和警告,请参阅Cisco Cyber Vision版本说明和Cisco身份服务引擎 (ISE)版本说明
- 实施任何新的配置更改后,请对其进行验证和故障排除

CCV-ISE高级流程图

#### Configure

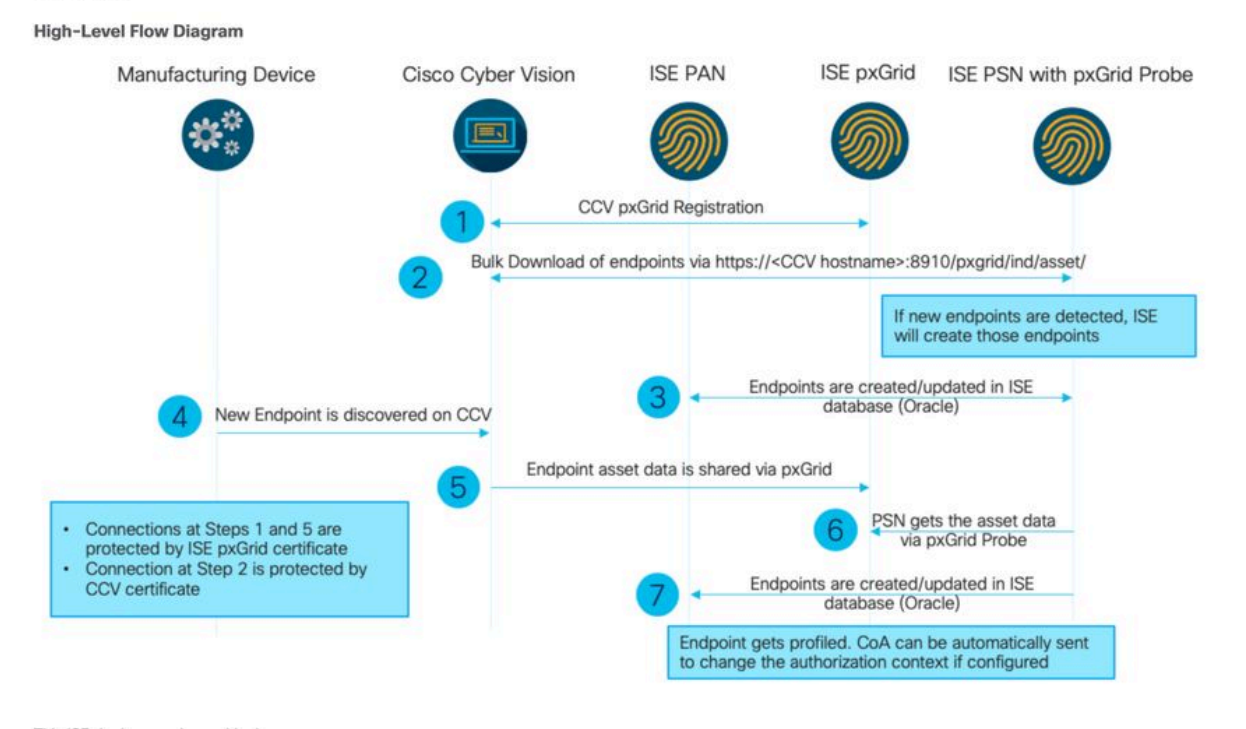

## 故障排除指南

通过回答接下来的问题,您可以确定故障排除路径和需要进一步调查的组件。回答后续问题以确定 安装状态:

- 这是新安装的系统还是现有安装?
- CyberVision是否能看到ISE?

使用命令systemctl status pxgrid-agent检查pxGrid服务状态。

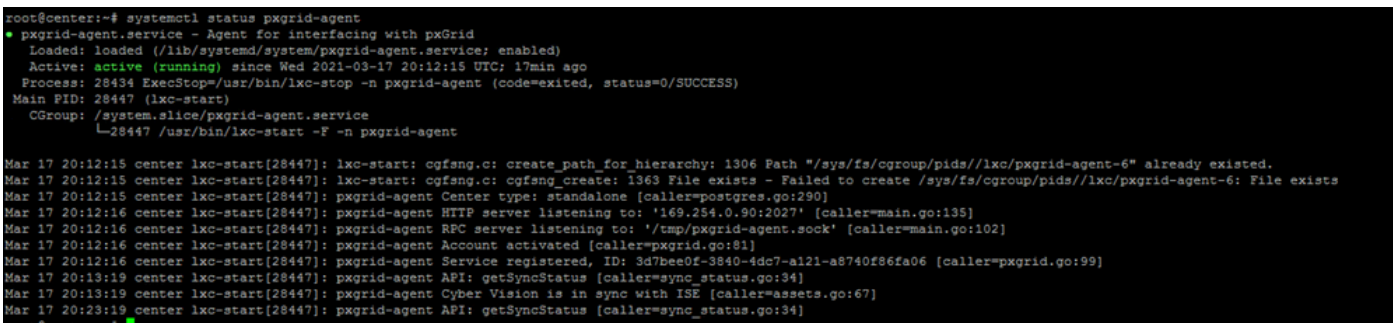

- ISE是否以高可用性运行pxGrid?
- 在应用程序开始出现问题之前,配置或整个基础架构发生了什么变化?

要发现网络问题,请使用常规网络故障排除步骤:

步骤1:您是否能从ISE ping通CyberVision Center主机名?

```
ESCISE2/admin# ping center
PING center (10.2.3.138) 56(84) bytes of data.
64 bytes from 10.2.3.138: icmp seq=1 ttl=64 time=1.53 ms
64 bytes from 10.2.3.138: icmp seq=2 ttl=64 time=1.73 ms
64 bytes from 10.2.3.138: icmp seq=3 ttl=64 time=1.87 ms
64 bytes from 10.2.3.138: icmp seq=4 ttl=64 time=1.80 ms
--- center ping statistics ---
4 packets transmitted, 4 received, 0% packet loss, time 3005ms
rtt min/avg/max/mdev = 1.539/1.737/1.878/0.125 ms
```
如果无法ping通,请使用安全外壳(SSH)和添加主机名连接到ISE CLI。

```
ESCISE2/admin# configure terminal
Enter configuration commands, one per line. End with CNTL/Z.
ESCISE2/admin(config)# ip host 10.2.3.138 center
Add Host alias was modified. You must restart ISE for change to take effect.
Do you want to restart ISE now? (yes/no) yes
```
第二步:您是否能从CyberVision Center对ISE主机名执行ping操作?

```
root@center:~# ping ESCISE2.ccv.local
PING ESCISE2.ccv.local (10.2.3.118) 56(84) bytes of data.
64 bytes from ESCISE2.ccv.local (10.2.3.118): icmp seq=1 ttl=64 time=2.04 ms
64 bytes from ESCISE2.ccv.local (10.2.3.118): icmp seq=2 ttl=64 time=1.88 ms
64 bytes from ESCISE2.ccv.local (10.2.3.118): icmp seq=3 ttl=64 time=1.75 ms
64 bytes from ESCISE2.ccv.local (10.2.3.118): icmp seq=4 ttl=64 time=1.98 ms
64 bytes from ESCISE2.ccv.local (10.2.3.118): icmp seq=5 ttl=64 time=2.02 ms
64 bytes from ESCISE2.ccv.local (10.2.3.118): icmp seq=6 ttl=64 time=1.97 ms
\overline{C}--- ESCISE2.ccv.local ping statistics ---
6 packets transmitted, 6 received, 0% packet loss, time 5006ms
rtt min/avg/max/mdev = 1.754/1.945/2.045/0.109 ms
```
否则,尝试将ISE主机名添加到Center中的/data/etc/hosts文件。

```
root@Center:~# cat /data/etc/hosts
          localhost.localdomain bocalhost
127.0.0.1# The following lines are desirable for IPv6 capable hosts
       localhost ip6-localhost ip6-loopback
: : 1fe00::0 ip6-localnet
ff00::0 ip6-mcastprefix
ff02::1 ip6-allnodes
ff02::2 ip6-allrouters
127.0.1.1 center
10.48.60.131 ise31-tm2.cisco.com
```
从CyberVision Center输入命令openssl s\_client -connect YourISEHostname:8910。

```
root@center:~# openssl s_client -connect ESCISE2.ccv.local:8910
CONNECTED (00000003)
depth=3 CN = Certificate Services Root CA - ESCISE2
verify error:num=19:self signed certificate in certificate chain
verify return:1
depth=3 CN = Certificate Services Root CA - ESCISE2
verify return:1
depth=2 CN = Certificate Services Node CA - ESCISE2
verify return:1
depth=1 CN = Certificate Services Endpoint Sub CA - ESCISE2
verify return:1
depth=0 OU = Certificate Services System Certificate, CN = ESCISE2.ccv.local
verify return:1
Certificate chain
 0 s: OU = Certificate Services System Certificate, CN = ESCISE2.ccv.local
   i: CN = Certificate Services Endpoint Sub CA - ESCISE2
 1 s:CN = Certificate Services Endpoint Sub CA - ESCISE2
   i: CN = Certificate Services Node CA - ESCISE2
 2 s:CN = Certificate Services Node CA - ESCISE2
   i: CN = Certificate Services Root CA - ESCISE2
 3 s:CN = Certificate Services Root CA - ESCISE2
   i: CN = Certificate Services Root CA - ESCISE2
Server certificate
 ----BEGIN CERTIFICATE--
MIIF3jCCA8agAwIBAgIQUKVBBihpQhWBK5cZEjFpeDANBgkqhkiG9w0BAQsFADA5
MTcwNQYDVQQDDC5DZXJ0aWZpY2F0ZSBTZXJ2aWN1cyBFbmRwb21udCBTdWIgQ0Eg
LSBFU0NJU0UyMB4XDTIwMTEyOTE3Mjc1M1oXDTI1MTEzMDE3Mjc1M1owTjEwMC4G
A1UECwwnQ2VydGlmaWNhdGUqU2VydmljZXMqU3lzdGVtIENlcnRpZmljYXRlMRow
GAYDVQQDDBFFU0NJU0UyLmNjdi5sb2NhbDCCAiIwDQYJKoZIhvcNAQEBBQADggIP
ADCCAgoCggIBANE1Ukx/7QnUdrCIXJLUxg0XWTvOFTNme4L16yDFsLvytGjFqYfR
RCRM/kzRVjDk8f/cSSP9T+5pR/JA+PbOZqkAWWDJVaQh1ndqL0kX7UaCCodKUWon
DafVimPjKqV1RSCd8bwVDxAr7qYou3S4BcCe0Os1x5pL1WyZw6F6MPze2F388kSR
GuSRsn40ZM4JjDDeaxSBrs789f7zACw4eMZIfRDk0RL9qzMtoghIU089/1VuacUb
WYrF0e0mThUWg7wk7dFv4bozyWeHjdqsbEtb0Geme8ZWPX5ZYddSKjWhOrNUXeQV
NvDBUXhb5NpSsKYMoCqnvIv+JYzkIV6ukksX9xqI5bL3/vik/CyPVMeXIOJo64dK
S0vMjrcnmpNznoLzEv3mgvgp9mJhcTROg86w1yOrOzjOoMCGGLrhpgxuLeVatFKv
GLWjsmrWcLk/F0Ae4H+tb6/+yO7KNXTSX+nP1z5epDA8stzvLxm1y1w65XdeEBho
m0qgGEKr5y/I/2b+myi24ZYrqsv64KPohCisIvZxbCG/2q77SP7ml8v8+BidpMaW
LZrZ0tD2XRJeyhPyprBYwV4QDBWPn+mCAFgpNd3KC36zAn138c2WWlHs0PKhReMX
vNn+SwltKmyIbM09Oeww5zRSdMU90zPcFkY0qvrBUD31Gf5fAiWqlmkVAgMBAAGj
gcwwgckwaAYDVR0jBGEwX4AUxz+SV+KtR/CpwGiyNg+mp/xxiAqhNaQzMDExLzAt
BGNVBAMMJkN1cnRp2mljYXR1IFN1cn2pY2VzIE5v2GUqQ0EgLSBFU0NJU0UyghAx
lcB30YJL0Kwj6XolaV7SMB0GA1UdDgQWBBRigvgT63FOqKmS9m9COhW3ahdv8jAO
BgNVHQ8BAf8EBAMCBeAwIAYDVR01AQH/BBYwFAYIKwYBBQUHAwEGCCsGAQUFBwMC
MAwGA1UdEwEB/wQCMAAwDQYJKoZIhvcNAQELBQADggIBADwnDKtdHj/y3Pj4ADDV
57RrdHsiU/EkkWGLzmP/aMKJ9rY7f6eUDlig6b6qpJ8B0MnTPi9VFVduc++oZDEt
CrIMMwFexnnbhPWJfzjSNJPnAMIgFUeiPuoxBJYkjFzhiXtat0fOmdm5RbEu5Wla
f7EEBd/XOiRTMyIxqubXQCt6pE61y9gBPuQU9Hvd5QpcLX77LSfEroJhkD4dmuRs
o4uj0wWKFtXW+yLWhwjkiieoBuREEU8Gvtk+iq+11mThfpeP32fV2IO/WIo4SKh0
ILkzSZ06rbSzxxatKDQ6jZDs3a5YKyFtR55r7VndmX0I4sqXI9dFQjTPVfW7TEbK
GPds+vMe4J9g4c1KGRhiXNiNzfB5S3eWzOL/2o92gWS1u7R7GVXKlYrvSHMieL3t
n/p+ov8cogr00o6jXFItZ+Rsnp11Kbq+DrsoCE/i26QgkTKBruMFhz6P8k/2aLqQ
MwJp0dhH1SFmkWCAQbGQpapoX31pK36FUta3sZL2mdN/XyK5UutLbLJx87elwunp
w6Cxz5MA97NXOUZIuqThnTG7Ibu8pzwl1XZYt1f1T50luCoY2CkVbU93rqfD4zyr
WyK2a0BmizcKXD+F8Yti4fm4Kvl0bpWihUNPPMTmgwJMUOW+zdC7b7g13j5rnE9X
lyFJ3uHTohidxEtXi4XsiCn5
-----END CERTIFICATE-----
subject=OU = Certificate Services System Certificate, CN = ESCISE2.ccv.local
```
### 要收集的数据

## 对于网络问题:

• 架构:

显示中心与ISE之间详细信息的方案非常有用:

- 防火墙规则
- 静态路由
- 网关配置
- VLAN 配置
- 针对所有ISE问题收集的日志:

## 您可以从收集中心诊断文件开始,以免丢失数据。

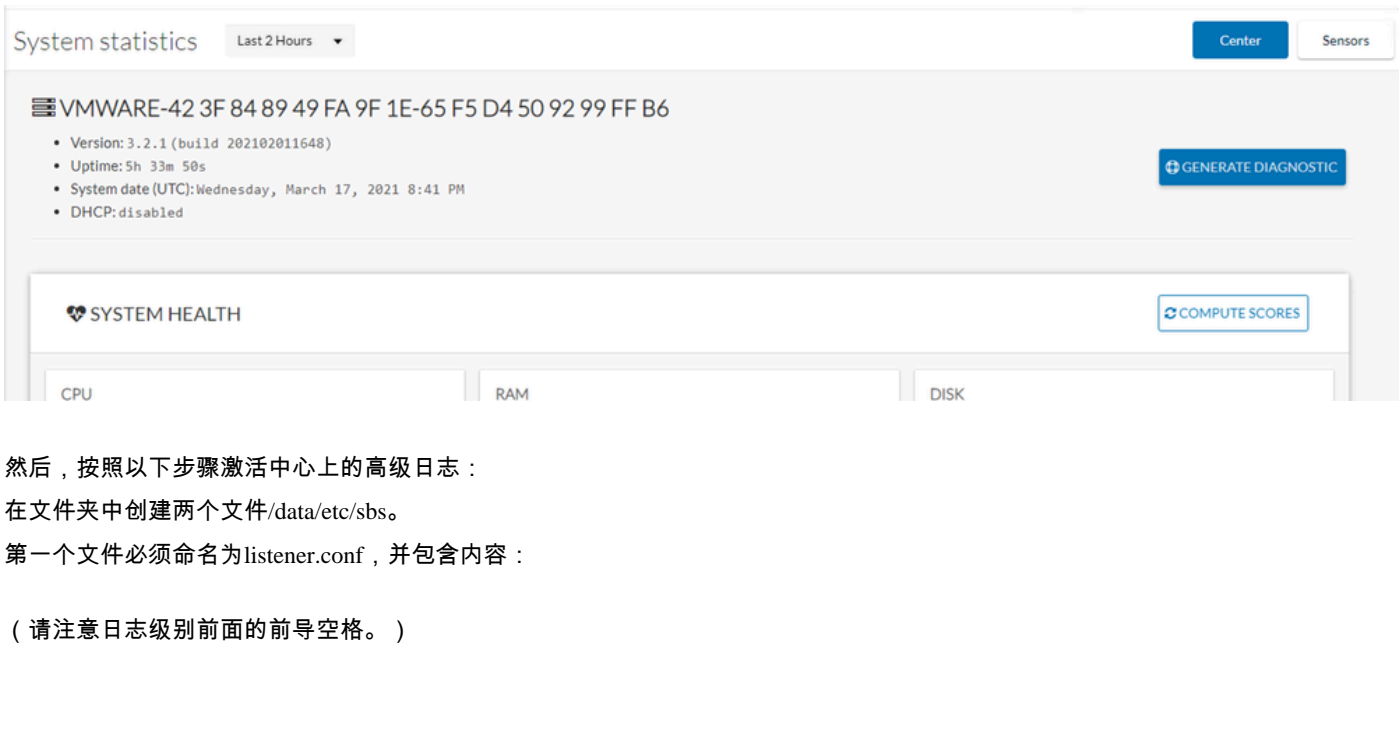

root@Center:~# cat /data/etc/sbs/listener.conf configlog: loglevel: debug root@Center:~#

第二个文件必须命名为pxgrid-agent.conf,并包含内容:

(请注意日志级别前面的前导空格。)

root@Center:~# cat /data/etc/sbs/pxgrid-agent.conf configlog: loglevel: debug

## 创建这两个文件后,请重新启动中心或重新启动sbs-burrow和pxgrid-agent服务。

Restart service using the command: #systemctl restart sbs-burrow #systemctl restart pxgrid-agent

然后收集pxGrid日志(使用文件传输工具从中心导出日志)。

root@Center:~# journalctl -u pxgrid-agent > /data/tmp/pxgridLogs.log

收集tcpdump捕获以分析中心与ISE之间的通信流。

root@Center:~# tcpdump -i eth0 -n host CCV\_IP and host ISE\_IP -w /data/tmp/ccv\_ise.pcap

• 在ISE上启用调试并收集支持捆绑包。

要在ISE上启用调试,请导航到Administration > System > Logging > Debug Log Configuration。将日志级别设置为以下级别:

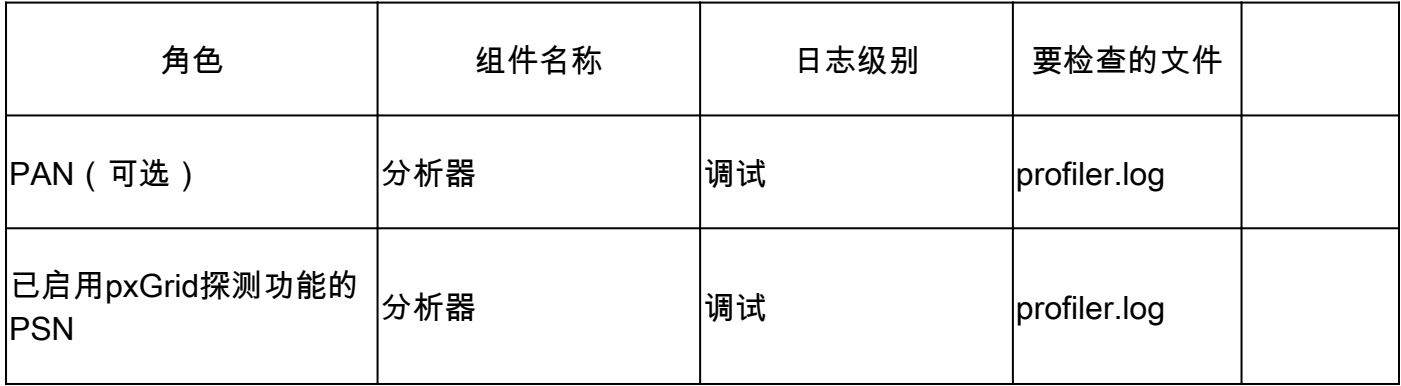

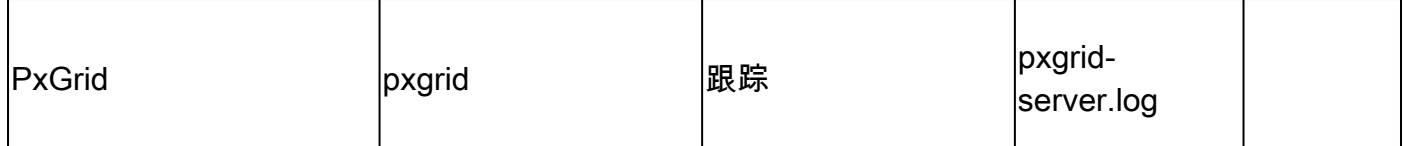

#### 预期日志消息

中心中pxGrid-agent的调试日志显示正在启动的代理、已注册的服务、思科网络愿景(CCV)与ISE建立简单(或流式)面向文本消息协 议(STOMP)连接,以及正在发送资产/组件的更新操作:

### <#root>

Jul 11 13:05:02 center systemd[1]:

#### **Started Agent**

```
 for interfacing with pxGrid.
Jul 11 13:05:02 center pxgrid-agent[5404]: pxgrid-agent Center type: standalone [caller=postgres.go:543]
Jul 11 13:05:03 center pxgrid-agent[5404]: pxgrid-agent RPC server listening to: '/tmp/pxgrid-agent.soc
Jul 11 13:05:03 center pxgrid-agent[5404]: pxgrid-agent HTTP server listening to: '169.254.0.90:2027' [
Jul 11 13:05:03 center pxgrid-agent[5404]: pxgrid-agent Request path=/pxgrid/control/AccountActivate bo
Jul 11 13:05:03 center pxgrid-agent[5404]: pxgrid-agent
```
#### **Account activated**

 [caller=pxgrid.go:58] Jul 11 13:05:03 center pxgrid-agent[5404]: pxgrid-agent Request path=/pxgrid/control/ServiceRegister bo

**"assetTopic":"/topic/com.cisco.endpoint.asset"**

,"restBaseUrl":"https://Center:8910/ Jul 11 13:05:04 center pxgrid-agent[5404]: pxgrid-agent

**Service registered**

, ID: c514c790-2361-47b5-976d-4a1b5ccfa8b7 [caller=pxgrid.go:76] Jul 11 13:05:04 center pxgrid-agent[5404]: pxgrid-agent Request path=/pxgrid/control/ServiceLookup body Jul 11 13:05:05 center pxgrid-agent[5404]: pxgrid-agent Request path=/pxgrid/control/AccessSecret body= Jul 11 13:05:06 center pxgrid-agent[5404]: pxgrid-agent

 **Websocket connect url**

=wss://labise. aaalab .com:

#### **8910**

/pxgrid/ise/pubsub [caller=endpoint.go:129] Jul 11 13:05:07 center pxgrid-agent[5404]: pxgrid-agent

**STOMP CONNECT host**

=10.48.78.177 [caller=endpoint.go:138] Jul 11 13:06:59 center pxgrid-agent[5404]: pxgrid-agent

**STOMP SEND destination**

=/topic/com.cisco.endpoint.asset body={

**"opType":"UPDATE"**

,"asset":{"assetId":"01:80:c2:00:00:00","assetName":"LLDP/STP bridges Multicast 0:0:0","assetIpAddress" Jul 11 13:10:04 center pxgrid-agent[5404]: pxgrid-agent Request path=/pxgrid/control/ServiceReregister 成功集成后的预期消息格式和assetGroup属性发布时不带值,如下所示:

## <#root>

Jan 25 11:05:49 center pxgrid-agent[1063977]: pxgrid-agent STOMP SEND destination=/topic/com.cisco.endpoint.asset body={"opType":"UPDATE","a **{"key":"assetGroup","value":""}** ,{"key":"assetCustomName","value":"test"},{"key":"assetGroupPath","value":""}],"assetConnectedLinks":[]}} length=513 [caller=endpoint.go:149]

预期的消息格式(带值的assetGroup,如下所示)。这确认了CyberVision Center正在发送属性,如果ISE端没有进一步反映相同的属性 ,您必须使用ISE进行进一步调查。

## <#root>

Jan 25 11:09:28 center pxgrid-agent[1063977]: pxgrid-agent STOMP SEND destination=/topic/com.cisco.endpoint.asset body={"opType":"UPDATE","as

## **{"key":"assetGroup","value":"test group"}**

,{"key":"assetCustomName","value":"test"},{"key":"assetGroupPath","value":"test group"}],"assetConnecte

### 相关信息

- [CCV](/content/en/us/products/collateral/security/cyber-vision/ise-cyber-vision-working-together-so.html)[和](/content/en/us/products/collateral/security/cyber-vision/ise-cyber-vision-working-together-so.html)[ISE](/content/en/us/products/collateral/security/cyber-vision/ise-cyber-vision-working-together-so.html)[解决方案简介](/content/en/us/products/collateral/security/cyber-vision/ise-cyber-vision-working-together-so.html)
- [演示实验:使用思科网络愿景提供使用](https://youtu.be/mlEc0NgO8gI)[Cisco ISE](https://youtu.be/mlEc0NgO8gI)[的动态微分段](https://youtu.be/mlEc0NgO8gI)
- [演示](https://youtu.be/Pc4T8M3uI4g)[ISE](https://youtu.be/Pc4T8M3uI4g)[和](https://youtu.be/Pc4T8M3uI4g)CCV
- [ISE](/content/dam/en/us/td/docs/security/cyber_vision/Integrating-Cisco-Cyber-Vision-with-Cisco-Identity-Services-Engine-via-pxGrid_3_1_1.pdf)[集成指南](/content/dam/en/us/td/docs/security/cyber_vision/Integrating-Cisco-Cyber-Vision-with-Cisco-Identity-Services-Engine-via-pxGrid_3_1_1.pdf)
- [思科技术支持和下载](https://www.cisco.com/c/zh_cn/support/index.html?referring_site=bodynav)

## 关于此翻译

思科采用人工翻译与机器翻译相结合的方式将此文档翻译成不同语言,希望全球的用户都能通过各 自的语言得到支持性的内容。

请注意:即使是最好的机器翻译,其准确度也不及专业翻译人员的水平。

Cisco Systems, Inc. 对于翻译的准确性不承担任何责任,并建议您总是参考英文原始文档(已提供 链接)。